# 专科文凭学历备案表的规范打印操作流程

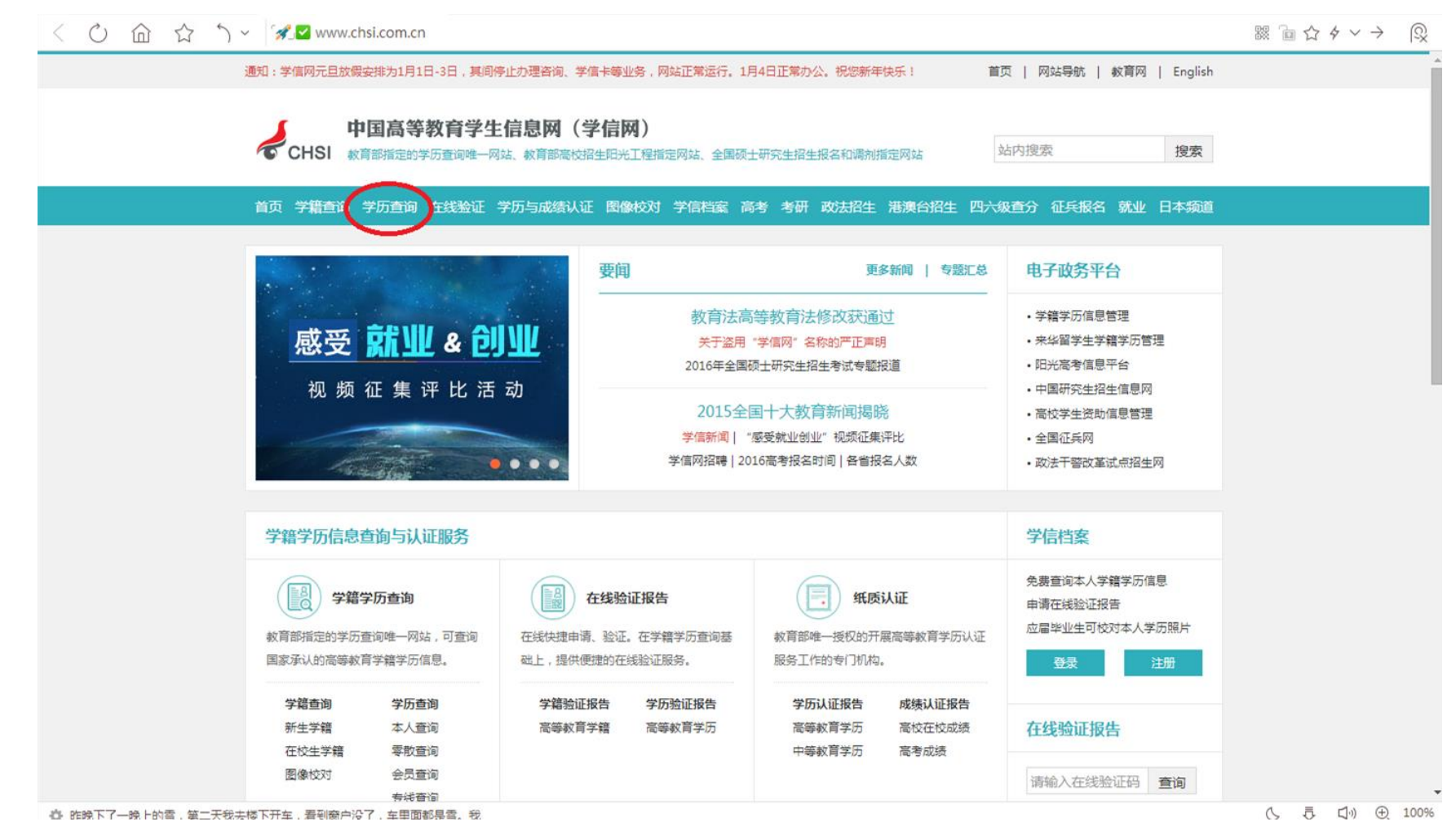

1. 打开"中国高等教育学生信息网(学信网)[http://www.chsi.com.cn/](http://www.chsi.com.cn/，点击), 点击"学历查询"

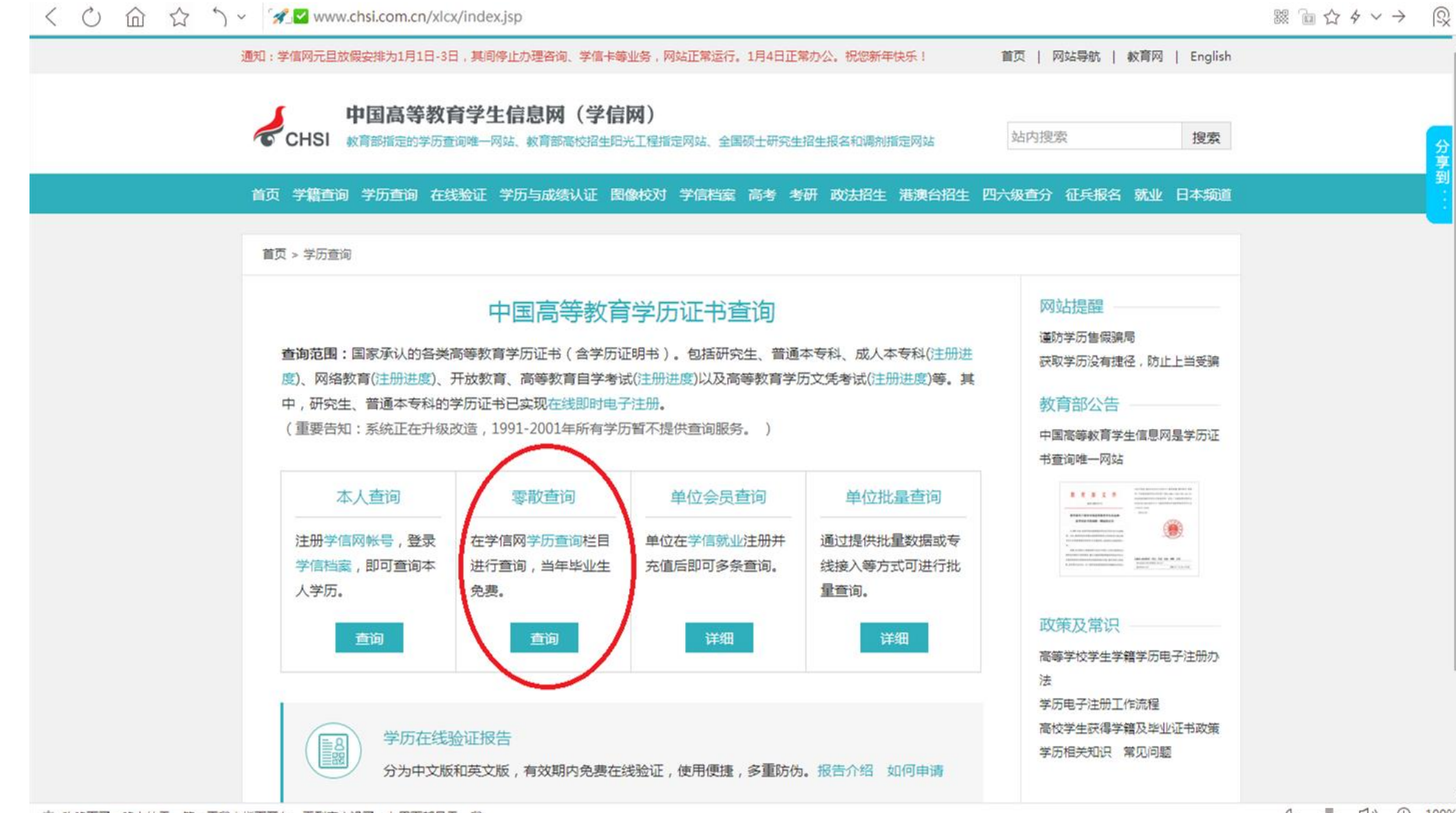

春 昨晚下了一晚上的雪,第二天我去楼下开车,看到窗户没了,车里面都是雪,我

2. 在"学历查询"页面中找到"零散查询",点击"查询"

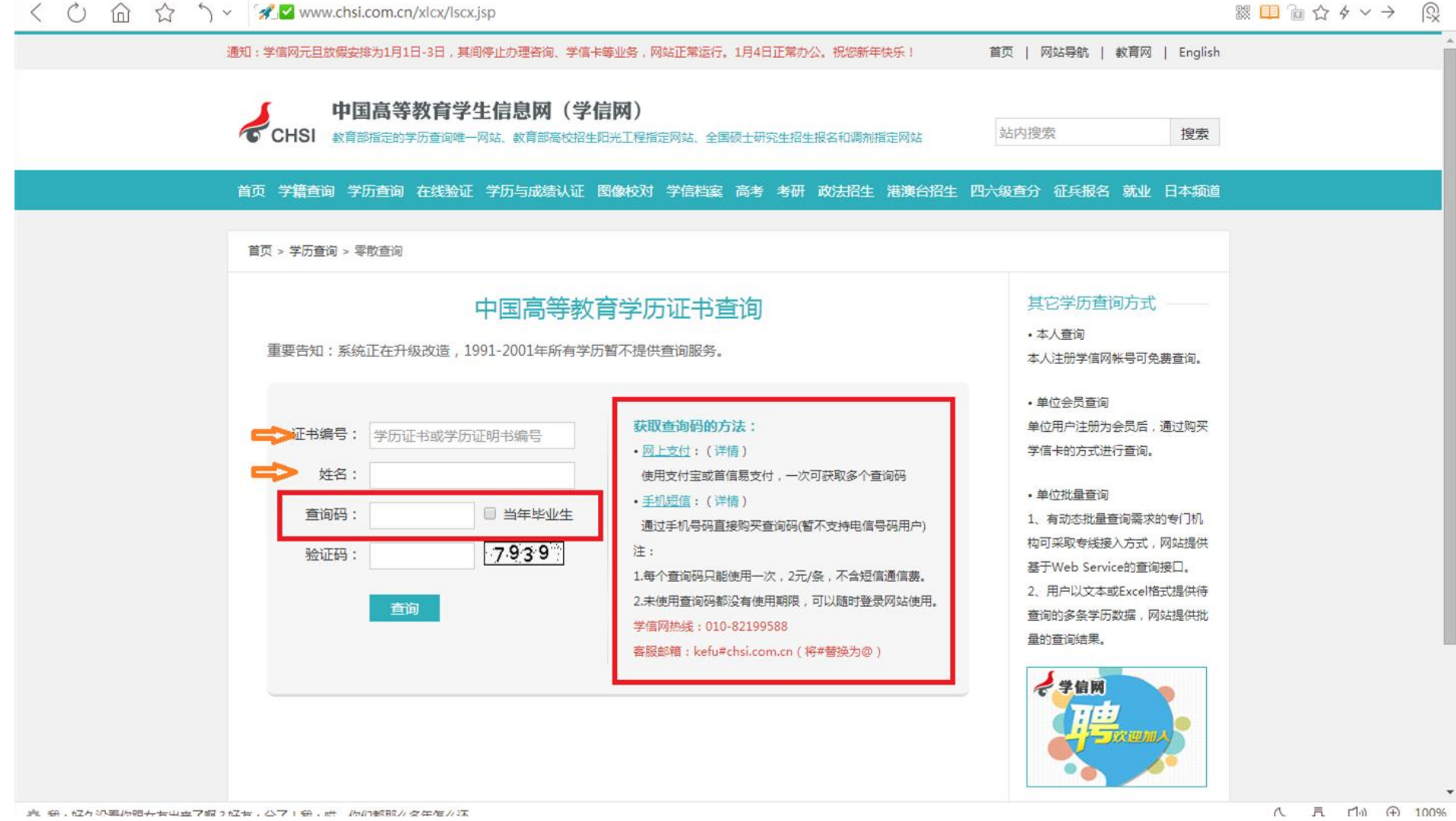

3.在相应方框中按要求填写相关信息。"查询码"按右侧红框中说明操作。

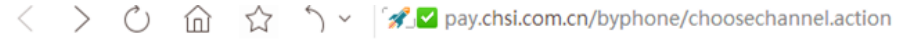

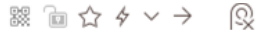

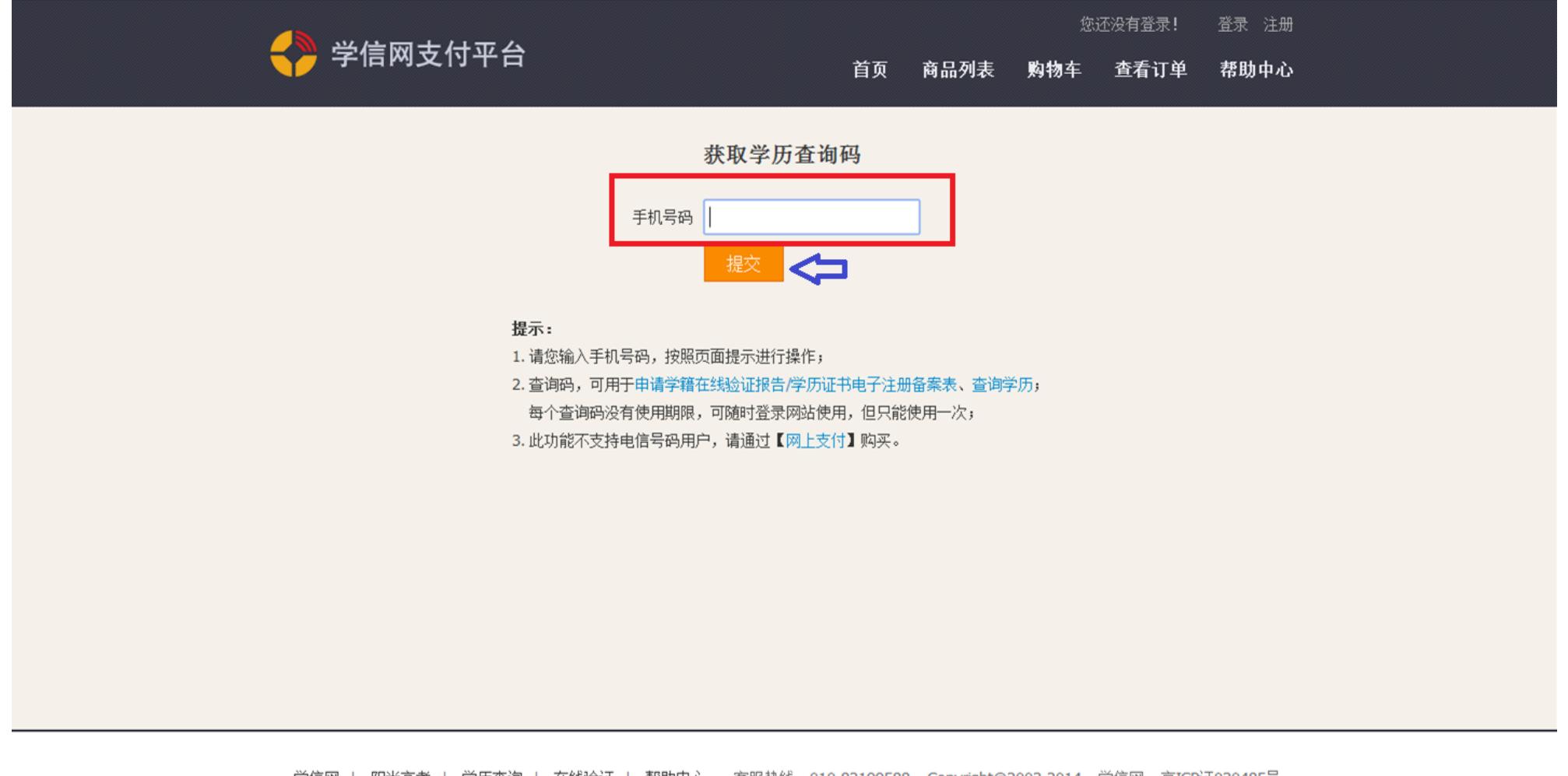

commentation and an Admirabance from

 $\bullet \bullet \bullet \bullet \bullet \bullet \bullet \bullet \bullet \bullet \bullet \bullet \bullet \bullet \bullet \bullet$ 

4. 按页面中的"提示"方框中输入手机号码,点击"提交"

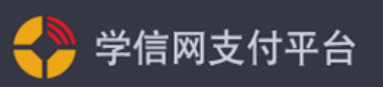

#### 商品列表 购物车 首页 查看订单 帮助中心

您还没有登录!

登录 注册

### 中国移动通信账户支付-中国高等教育学生信息网学历杳询

### ■ 查询方法

中国移动用户请编辑短信内容 020 发送到 1065800883077, 系统会返回查询码 (2元/次, 不含短信通信费) (该服务暂不支持部分省份的移动用户,不能购买的用户请先使用其它方式讲行支付,给您带来不便,敬请谅解!) 提示: 本服务支持移动全球通, 动感地带, 神州行用户。 学历查询客服咨询电话: 010-82199588 (周一至周五 08: 30--17: 30) 中国移动通信账户支付客服电话: 4001125881 (只收市话费,无长途费用); 125880 (只支持移动手机, 0.3元/分, 无长途话费)

#### ■ 相关信息

1. 每三市金田补贴公金富卡 日フ战 YT横压方 打成主要要

- 1、中国移动通信账户支付是中国移动电子商务的支付方式之一。10658008是中国移动通信账户支付专用短信特服号码。
- 2、用户使用中国移动电子商务支付,无免费试用,支付成功,即刻扣费。
- 3、部分商品可用话费购买的数量有限,若购买失败,请选择其他支付方式。
- 4、业务使用中会产生0.1元/条(或按照您参与的运营商话费套餐标准)短信通信费,具体请咨询10086。
- 5、因系统数据传输压力原因,部分省份用户在月底最后一天20:00后的扣费可能计入次月账单,请广大用户注意。

学信网 | 阳光高考 | 学历查询 | 在线验证 | 帮助中心 - 客服热线: 010-82199588 Copyright@2003-2014 学信网 京ICP证030485号

 $A \equiv A_0 \quad \text{and} \quad 10004$ 

5.按页面说明进行操作,此图为移动用户手机界面,联通用户手机页面类似。

### 6. 所有信息填写好之后点击"图片 3"中的"查询", 跳转到如下界面

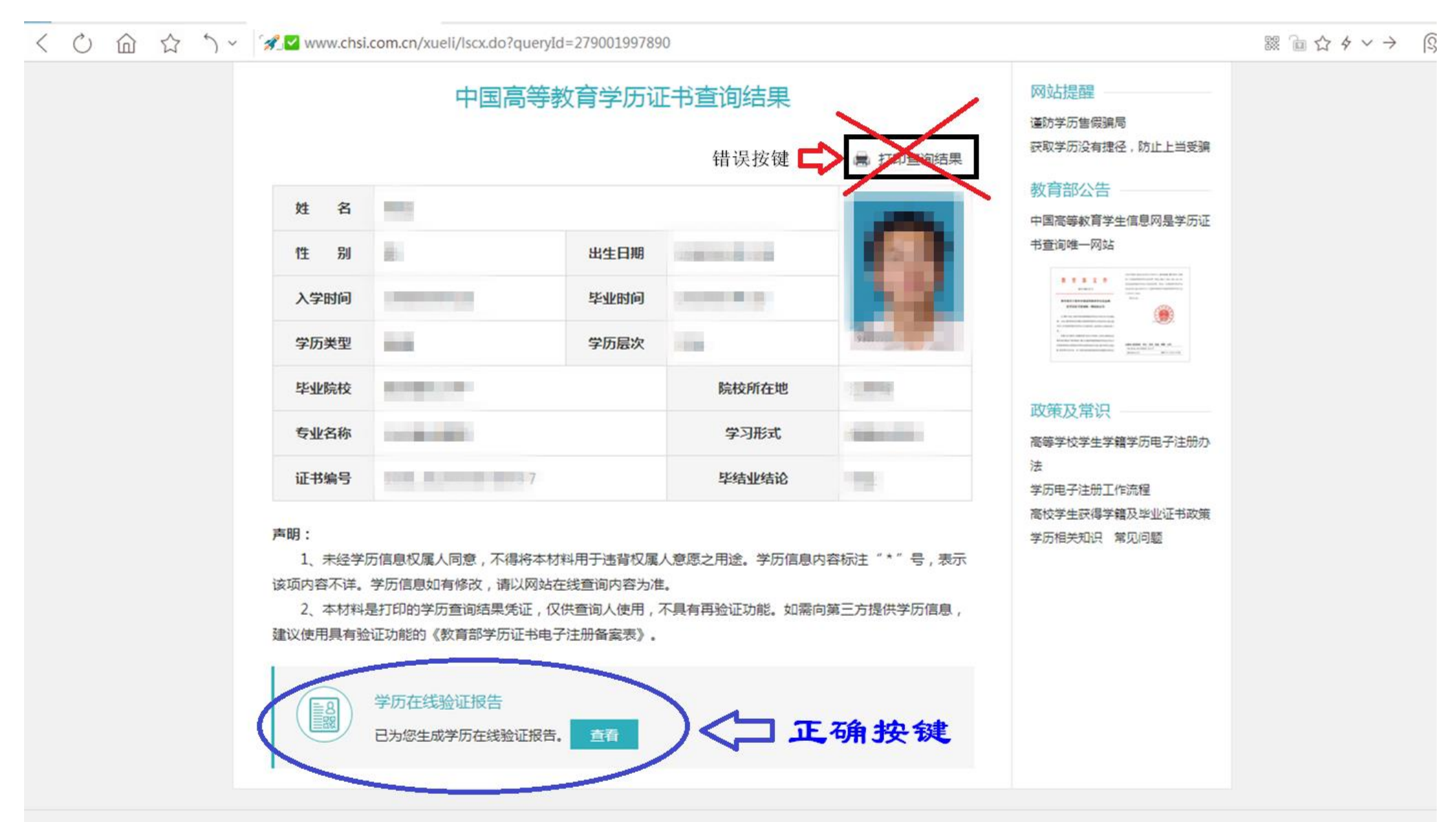

## 7. 此时,需要点击页面下方的正确按键"学历在线验证报告",即跳转到如下页面

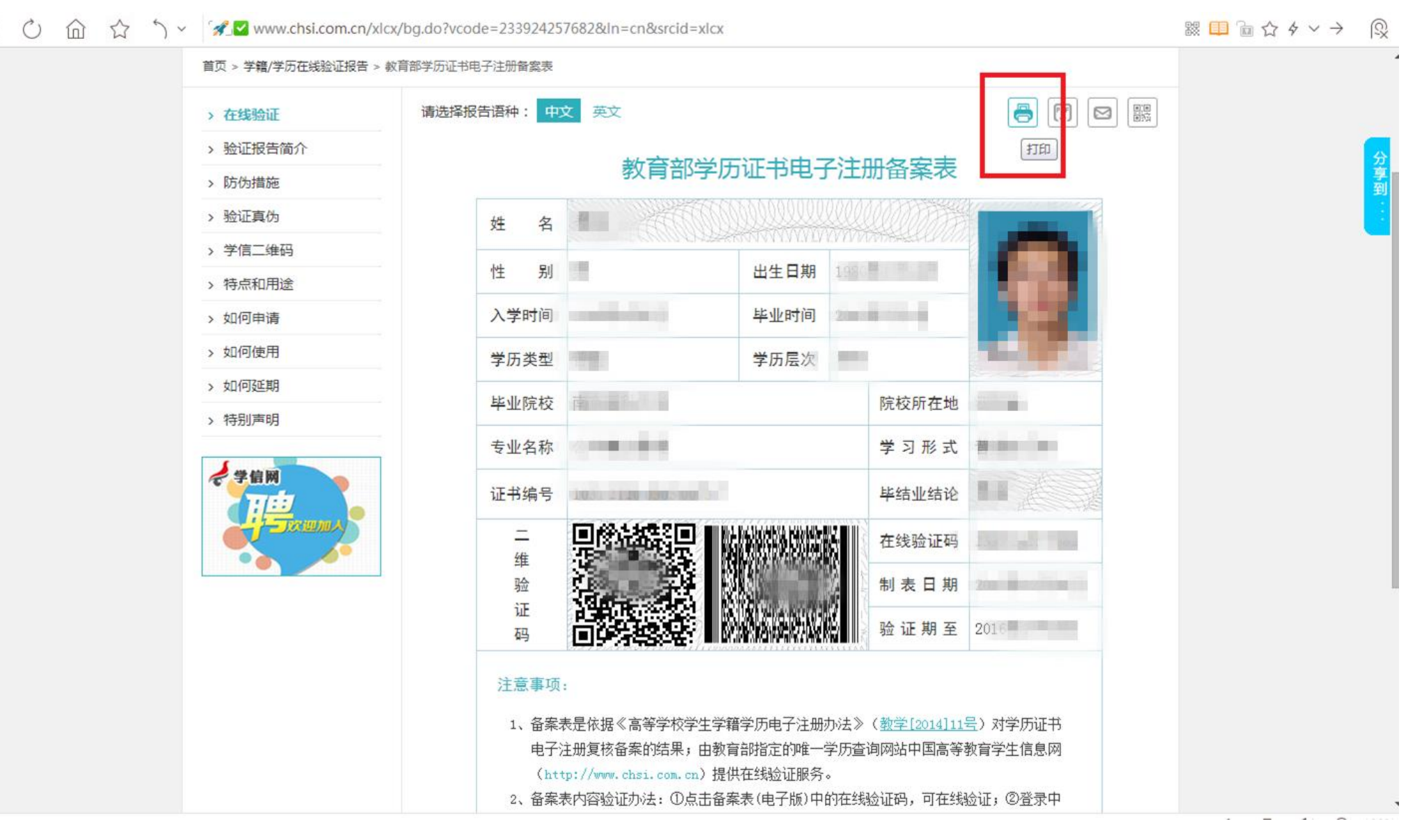

### 8. 点击右上角的"打印"按键,即可打印

 $\langle$   $\hat{C}$ )  $\hat{m}$   $\hat{N}$   $\hat{N}$   $\check{N}$  about blank

宿☆∨→ ®

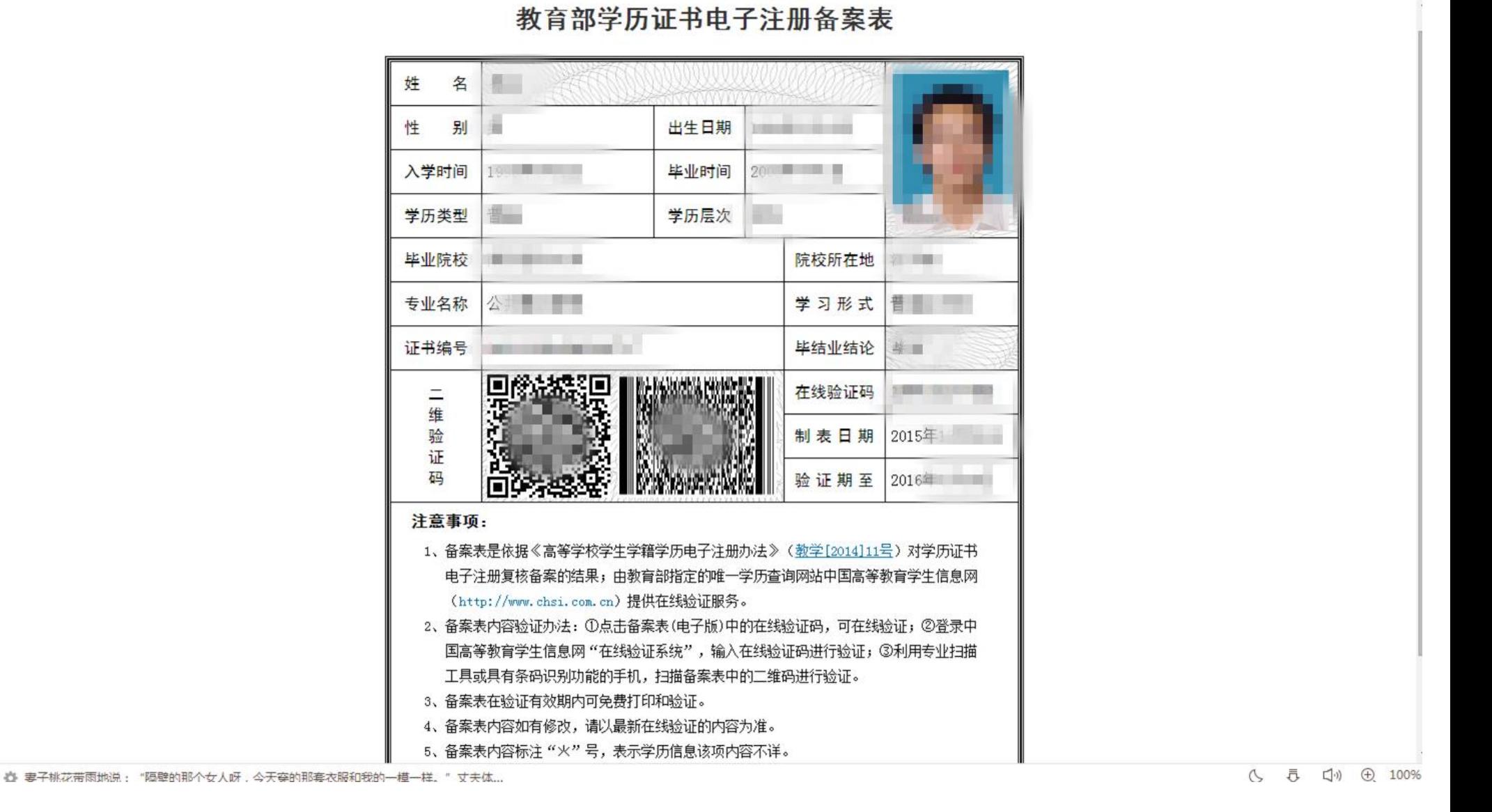

## 9. 如果想保存此页面, 可以点击右上方的"下载"即可保存为 PDF 文档。

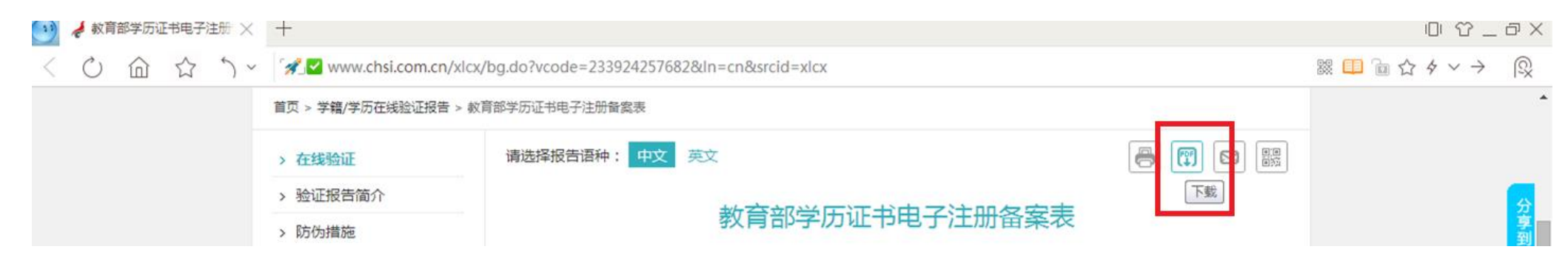